7.都度振込をするには

都度振込を行う手順は次の通りです。 なお、都度振込とは、明細1件単位に振込を行う取引です。 ≪業務の流れ≫

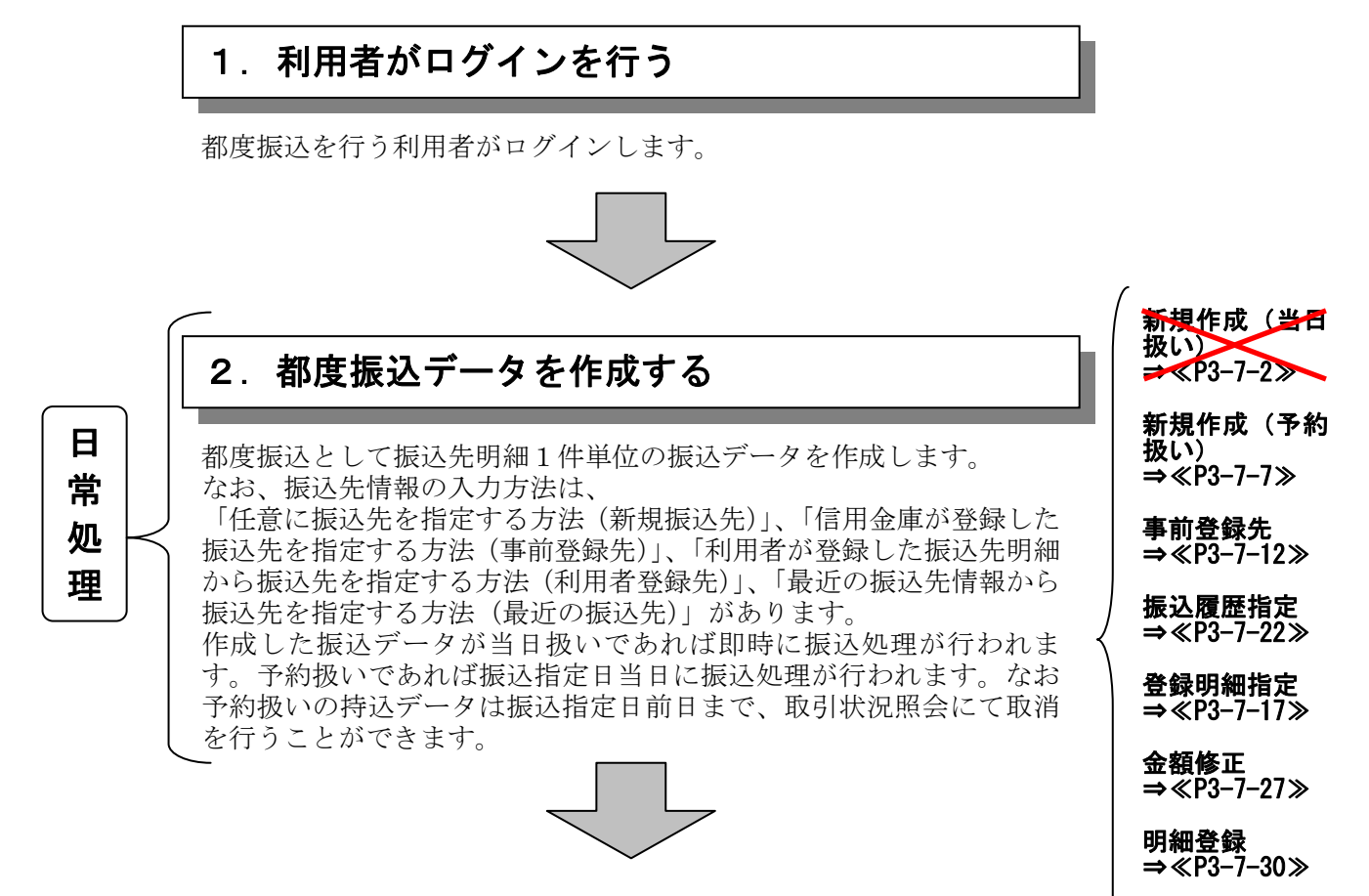

## 都度振込データの登録完了!!

二重振込内容

⇒≪P3-7-32≫

確認

 $3 - 7 - 1$ 

(1) 振込データ新規作成(当日の扱い)

#### ≪詳細手順≫

現在、「当日扱いの都度振込」を停止しています。 恐れ入りますが都度振込をご利用の場合は、前日まで に「予約扱いの都度振込」《P3-7-7》をご利用ください。

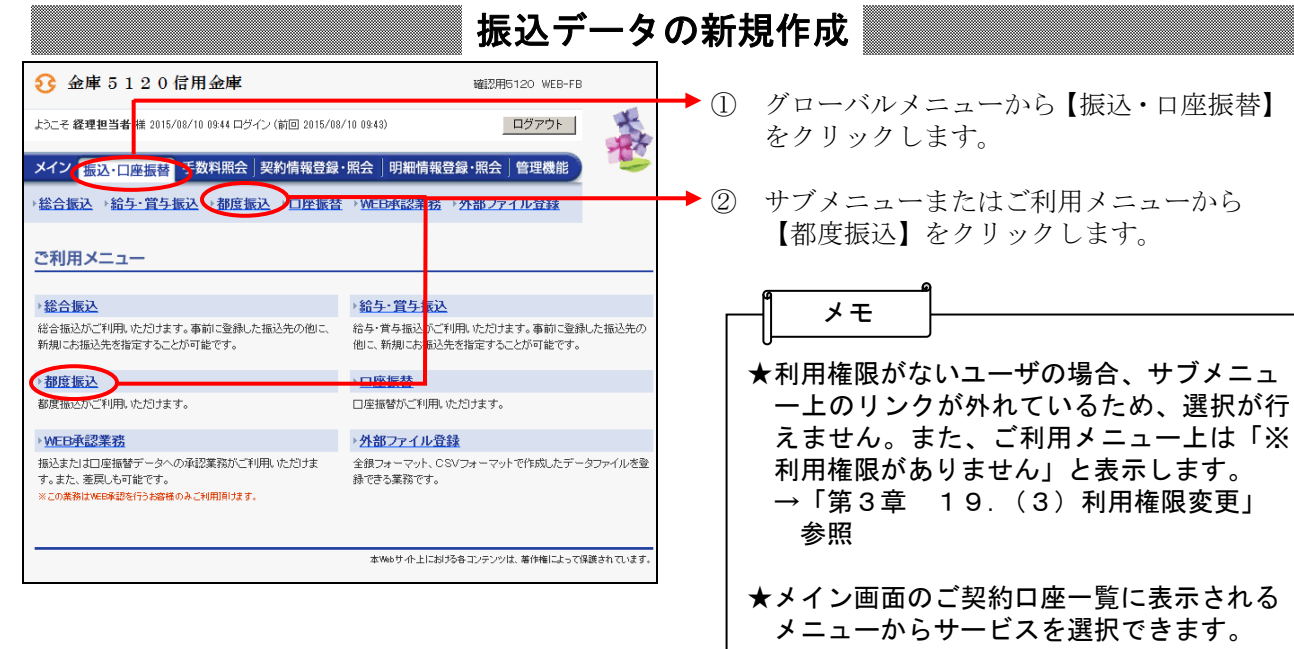

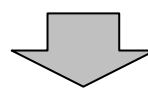

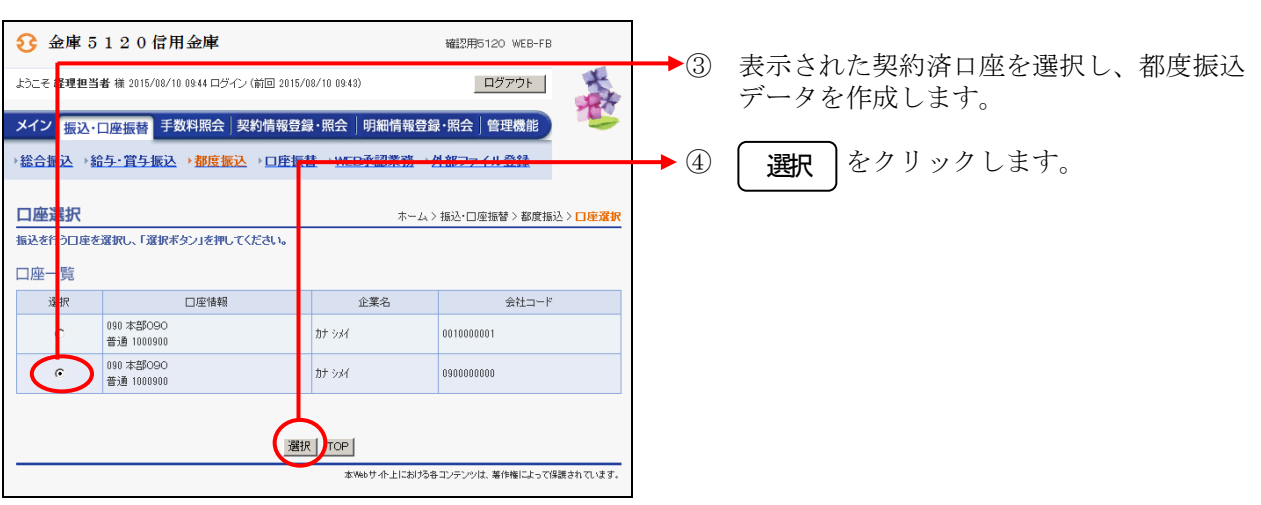

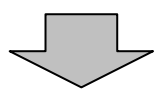

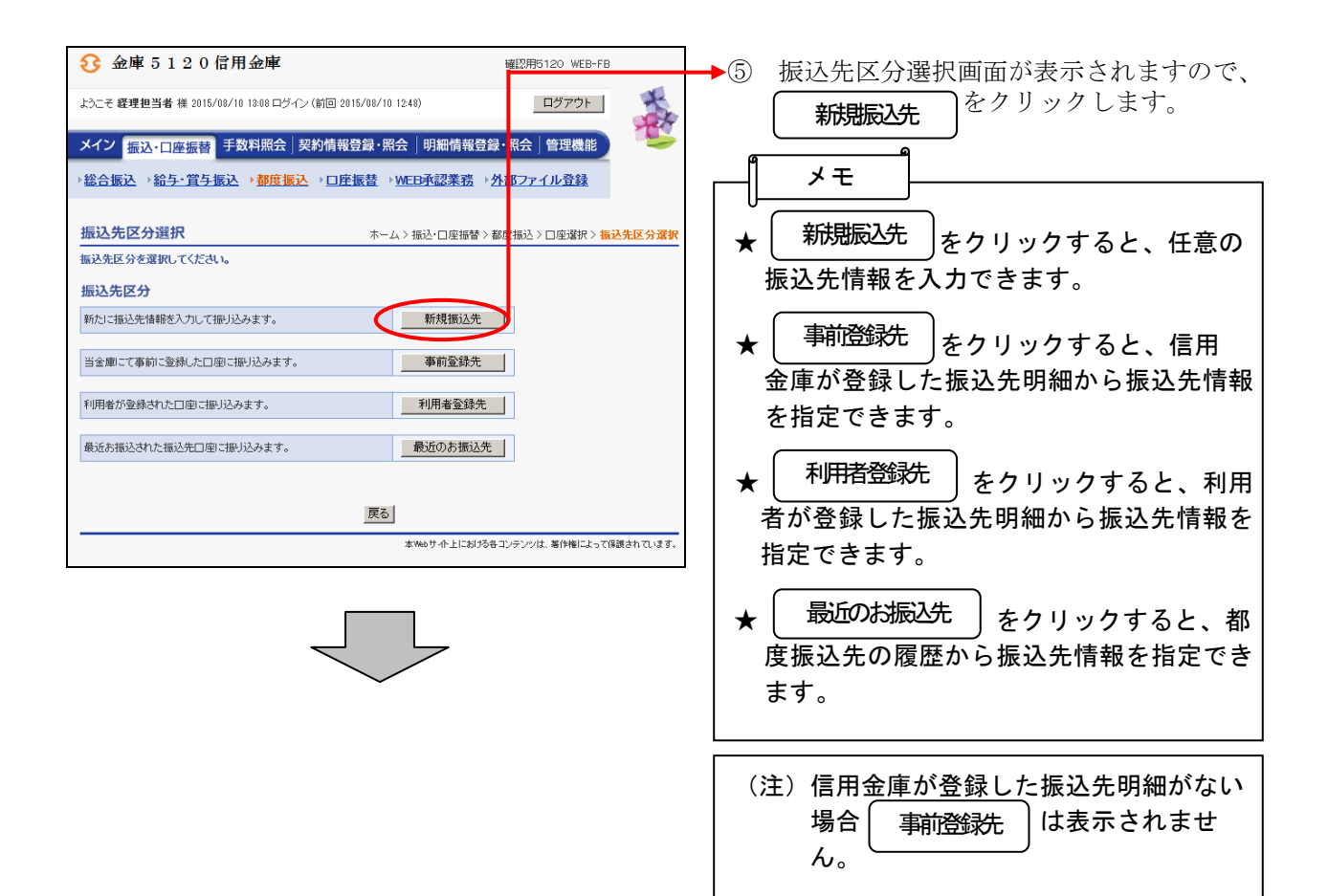

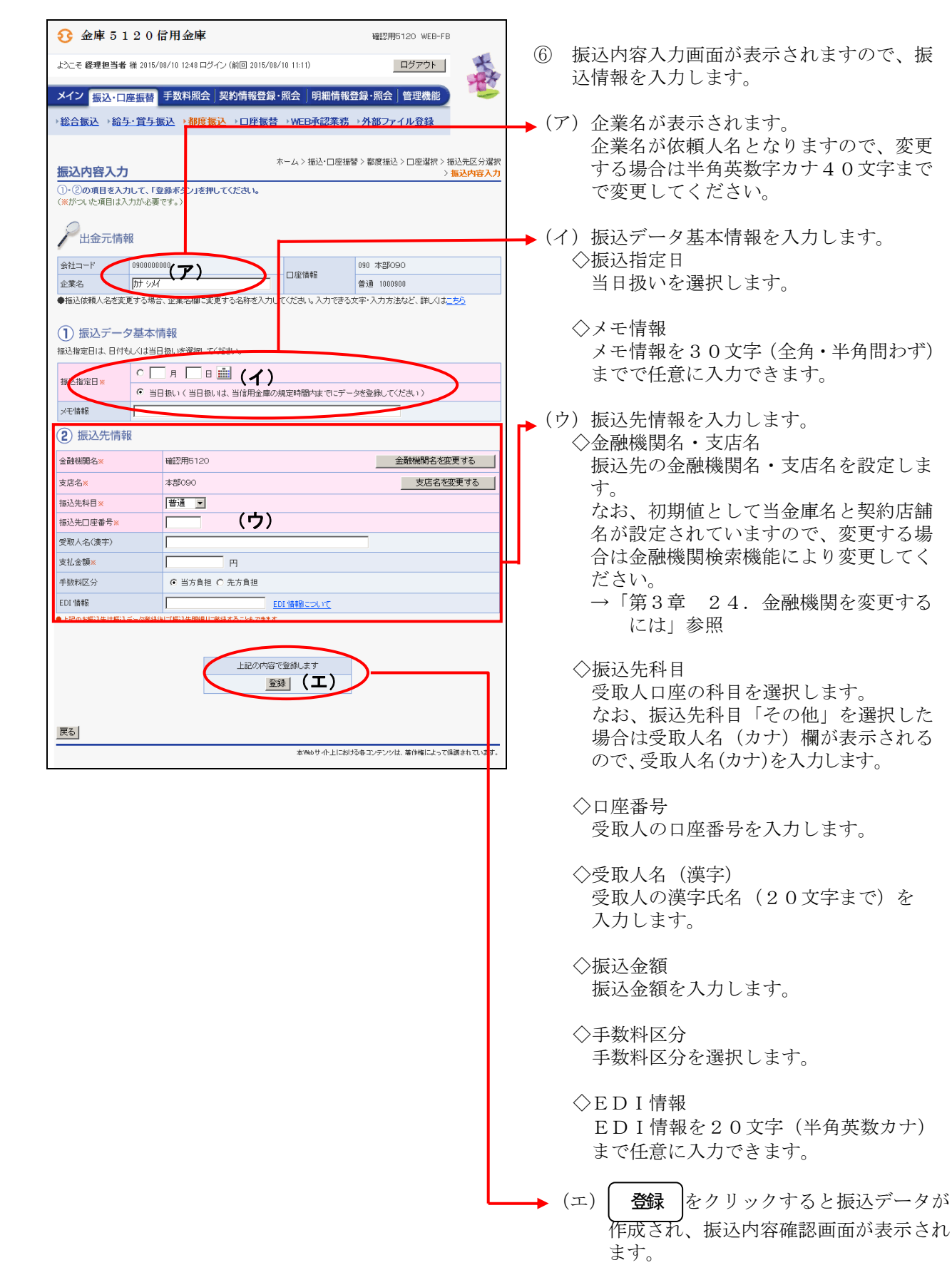

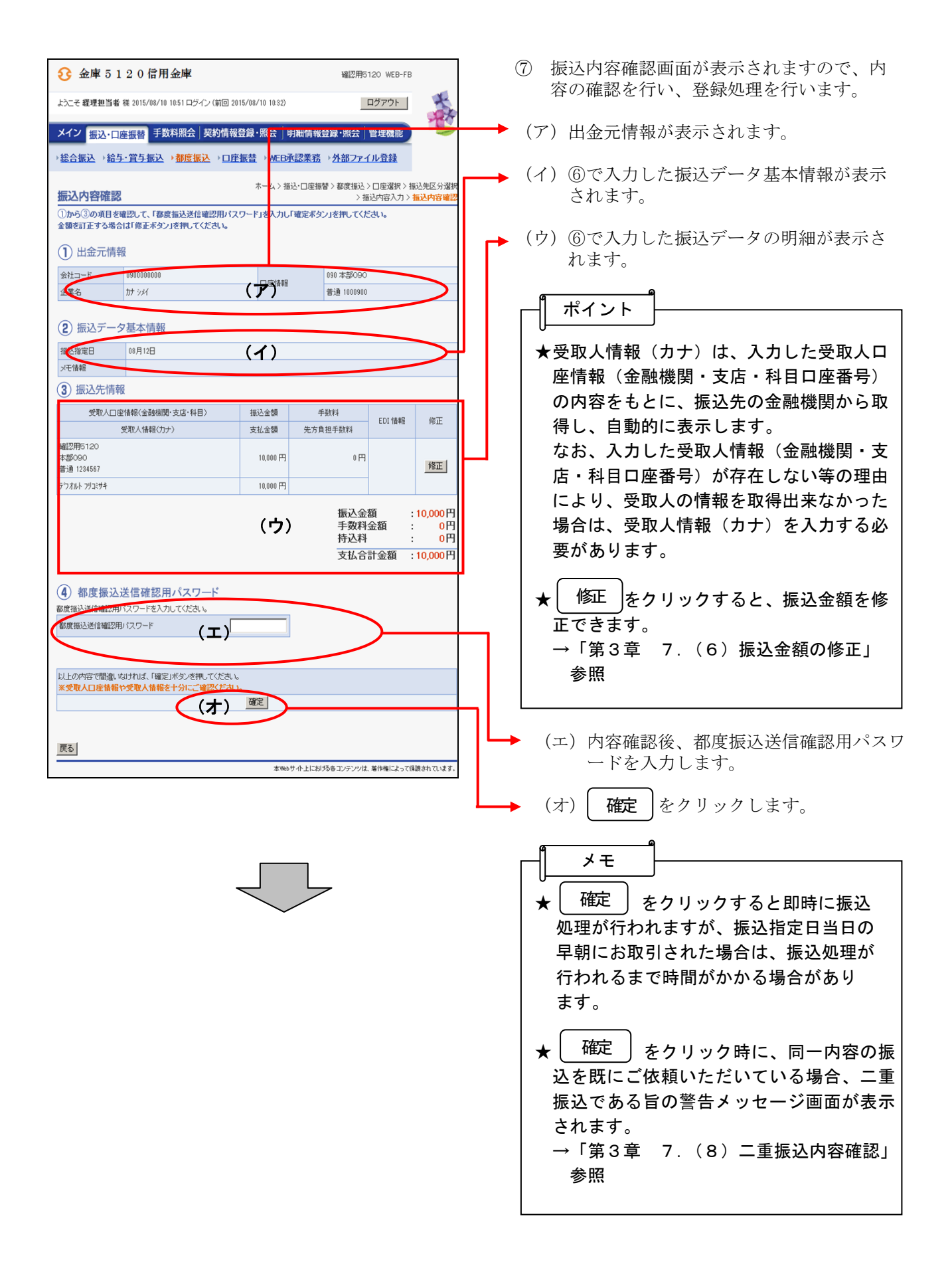

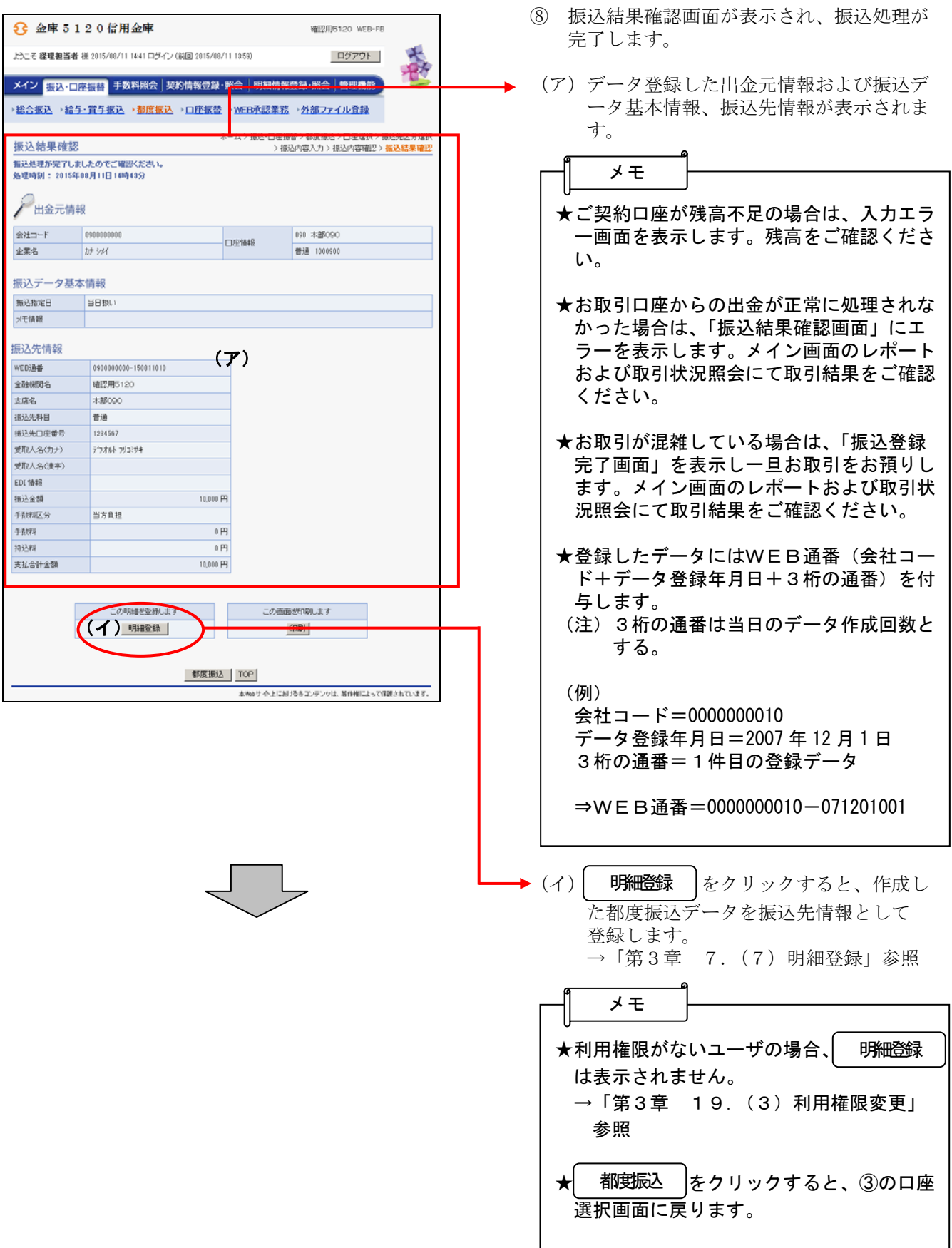

- (2) 振込データ新規作成(予約扱い)
	- ≪詳細手順≫

090 本部090<br>普通 1000900

 $\epsilon$ 

カナシバ

カサ シメイ

選択 TOP

0010000001

0900000000

本Webサイト上における各コンテンツは、着作権によって保護されています。

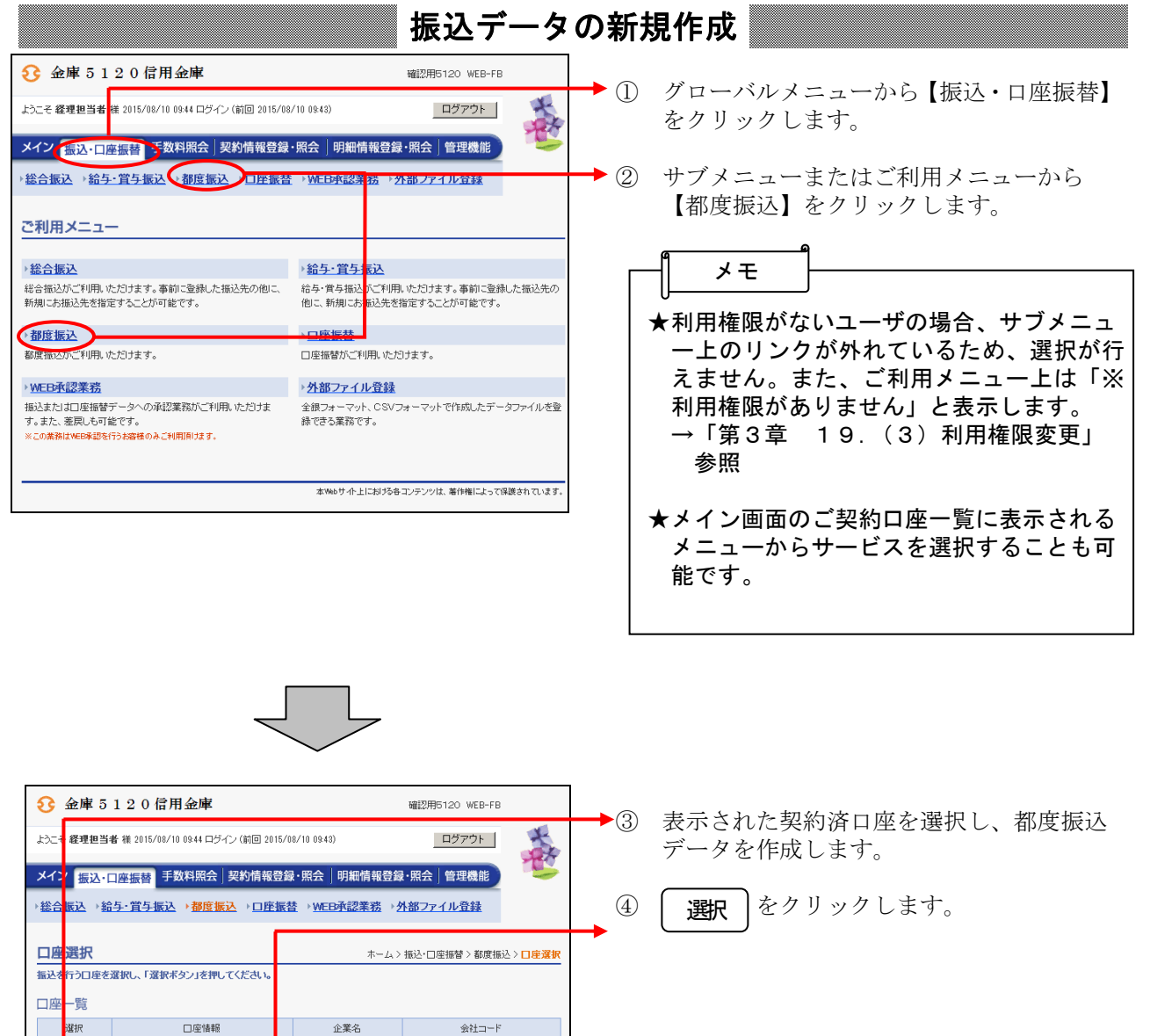

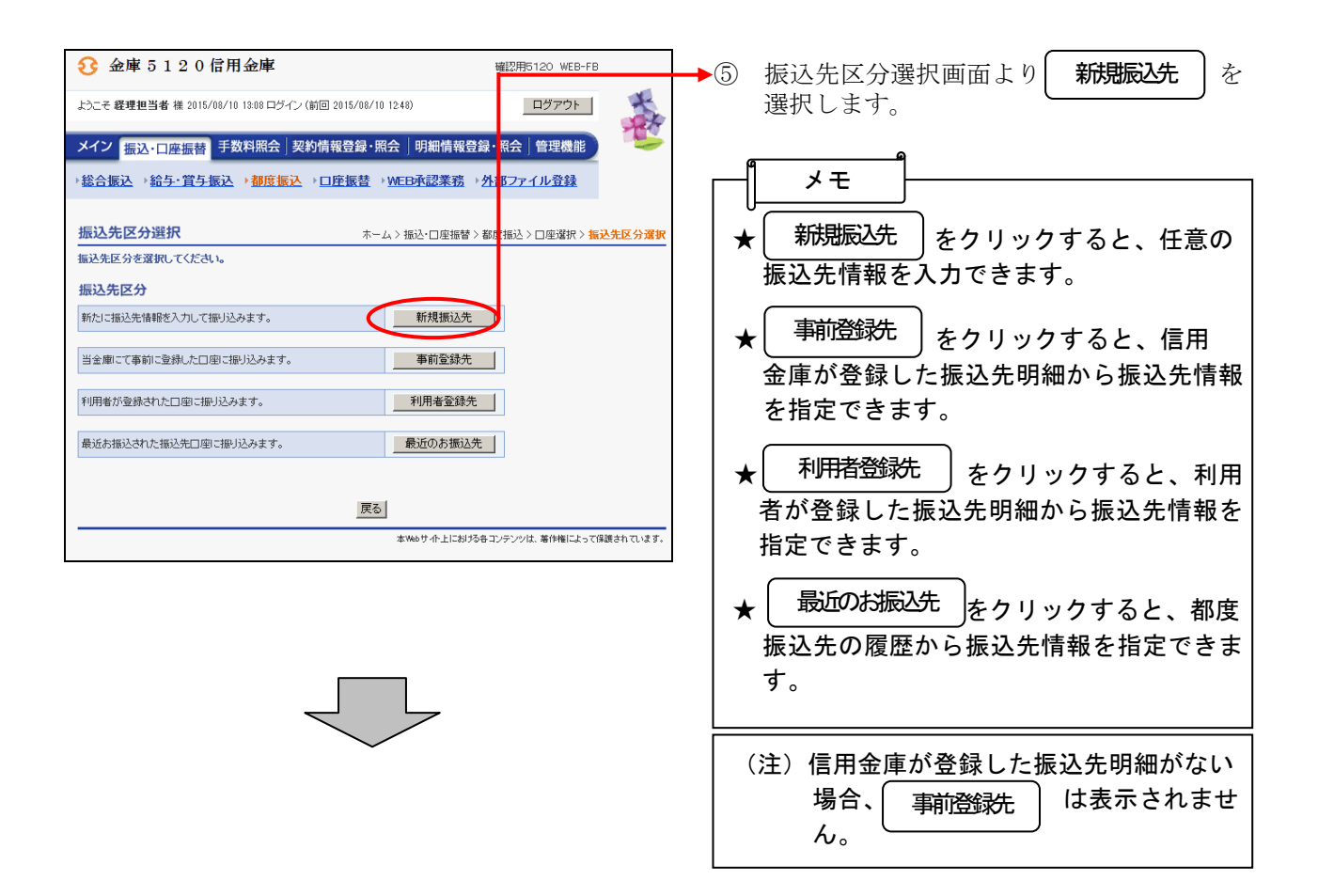

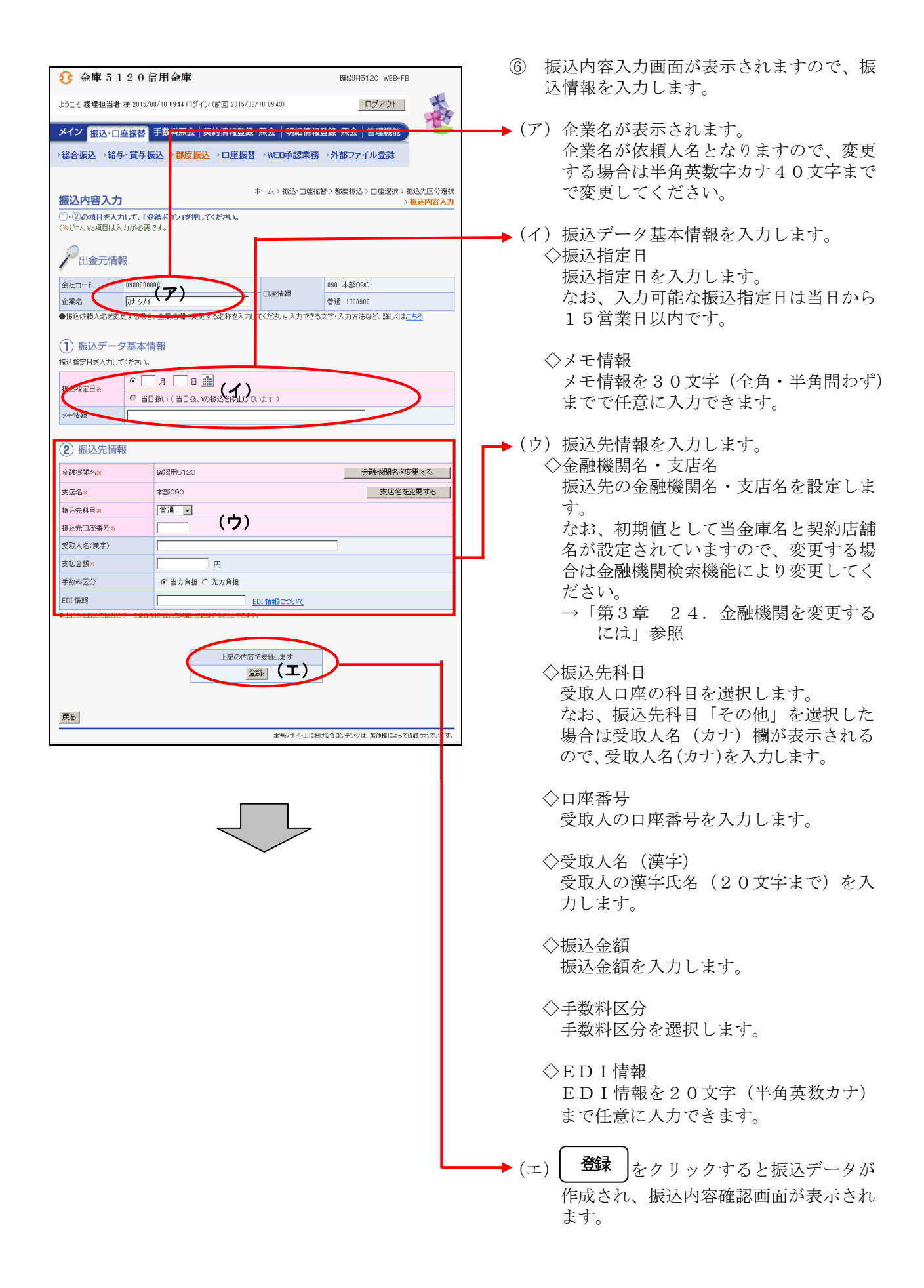

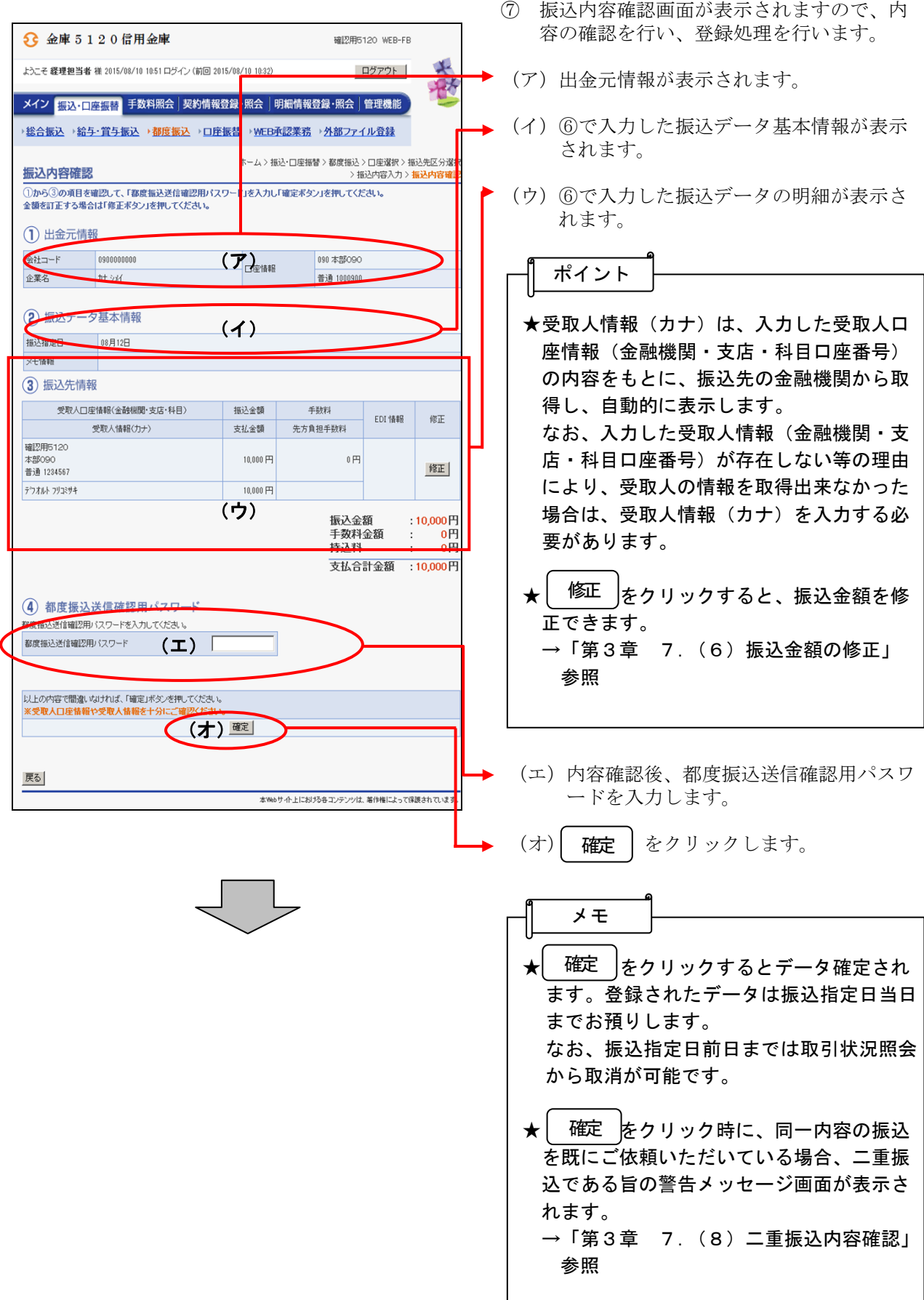

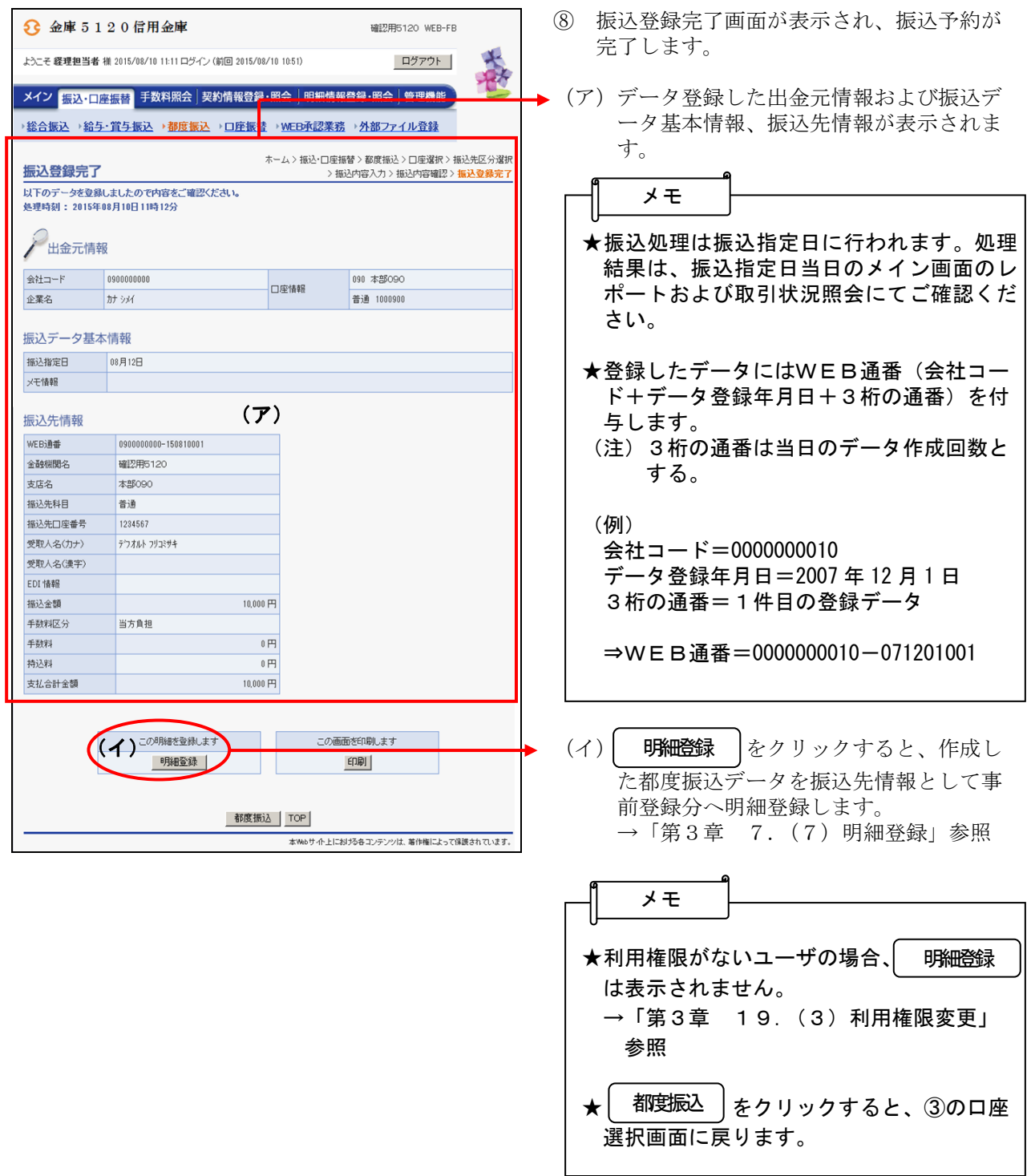

(3)事前登録された明細から指定する方法

≪詳細手順≫

#### ▶① 振込先区分選択画面より、| 事前登録先 |を 事前登録先3 金庫 5 1 2 0 信用金庫 選択します。 大家 ようこそ 経理担当者 様 2015/07/29 14:35 ログイン (前回 2015/07/27 15:04) ログアウト ※信用金庫が事前に登録済の振込先明細から メイン <mark>振込・口座振替</mark> 手数料照会 契約情報登録・照会 | 明細情報登録・照会 | 管理機能 振込先を指定します。 →総合振込 →給与・賞与振込 →都度振込 →口座振替 →WEB承認業<mark>务 →外部ファイル登録</mark> メモ 振込先区分選択 ホーム>振込・ロ<mark>ま振替>都廣振込>ロ座選択>**振込先区分選択**</mark> -<br>-<br>-<br>●軍前登録された振込先のお当日扱いの振込がでをます。<br>-新規振込先 ★ 新規振込先 |をクリックすると、任意の 振込先区分 新たに振込先情報を入力して振り込みます。 工新規振<mark>入先 】</mark> 振込先情報を入力できます。 事前登録先 当金庫にて事前に登録した口座に振り込みます。 ★ 事前登録先 すをクリックすると、信用 利用者が登録された口座に振り込みます。 和用者登録先 最近お振込された振込先口座に振り込みます。 金庫が登録した振込先明細から振込先情報 最近のお振込先 を指定できます。 戻る -<br>本Webサイト上における各コンテンツは、著作権によって保護されています。 利用者登録先 ★ をクリックすると、利 用者が登録した振込先明細から振込先情報 を指定できます。 最近のお振込先 ★ 最近のお振込先 |をクリックすると、都度 振込先明細から振込先情報を指定できま す。 (注)信用金庫が登録した振込先明細がない 場合、 <del>「 事前登録先</del> 」 は表示されま 事前登録先 せん。

## 事前登録先からの指定

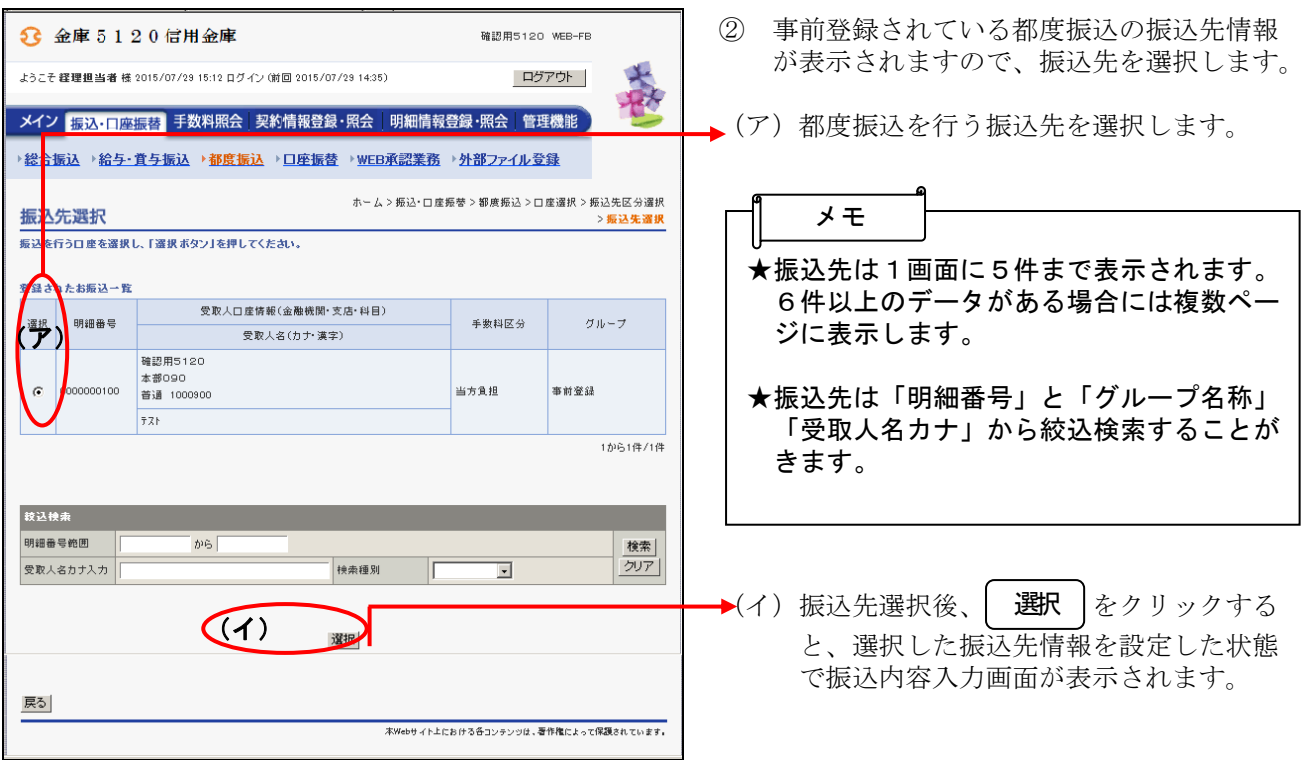

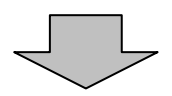

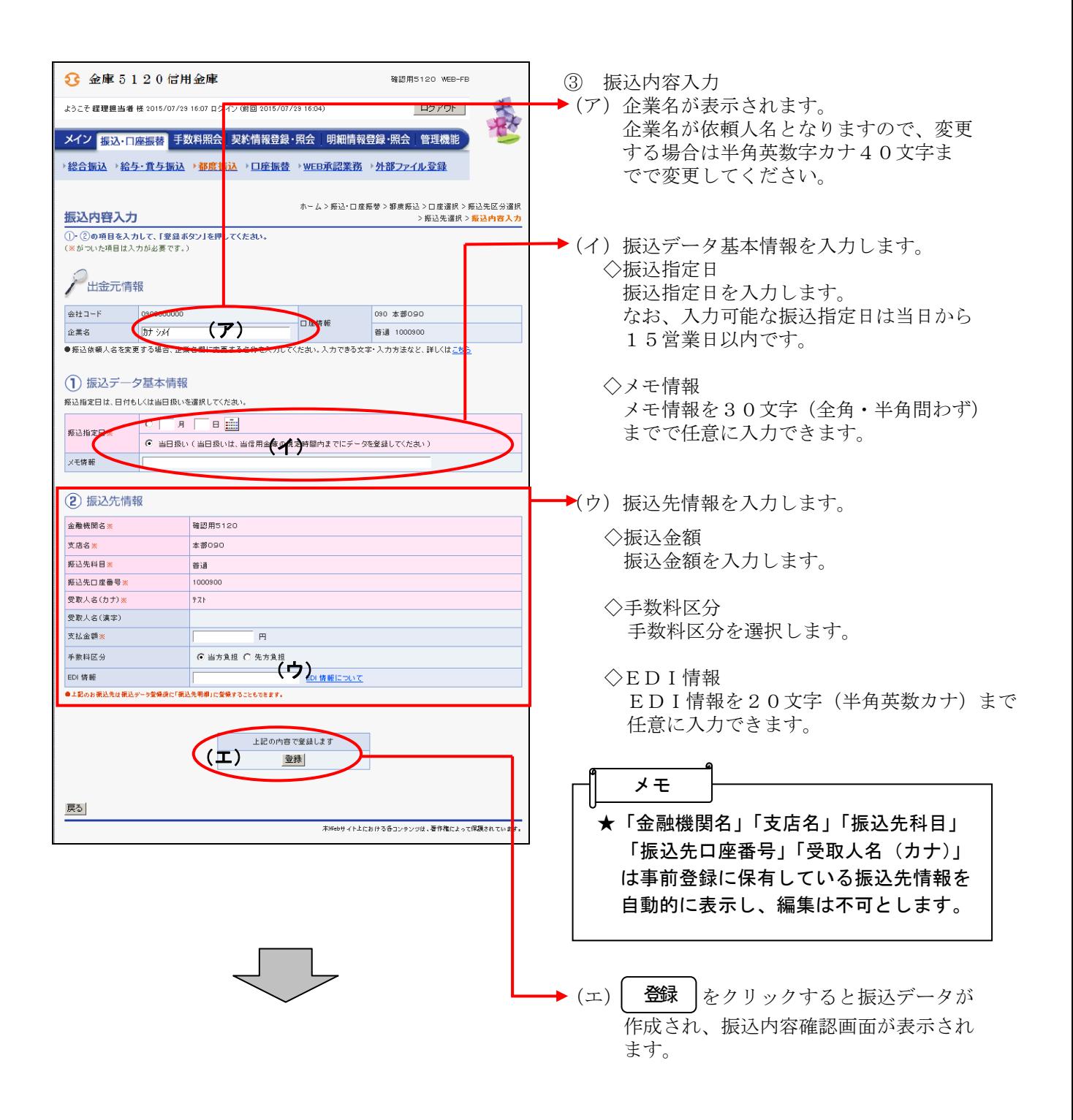

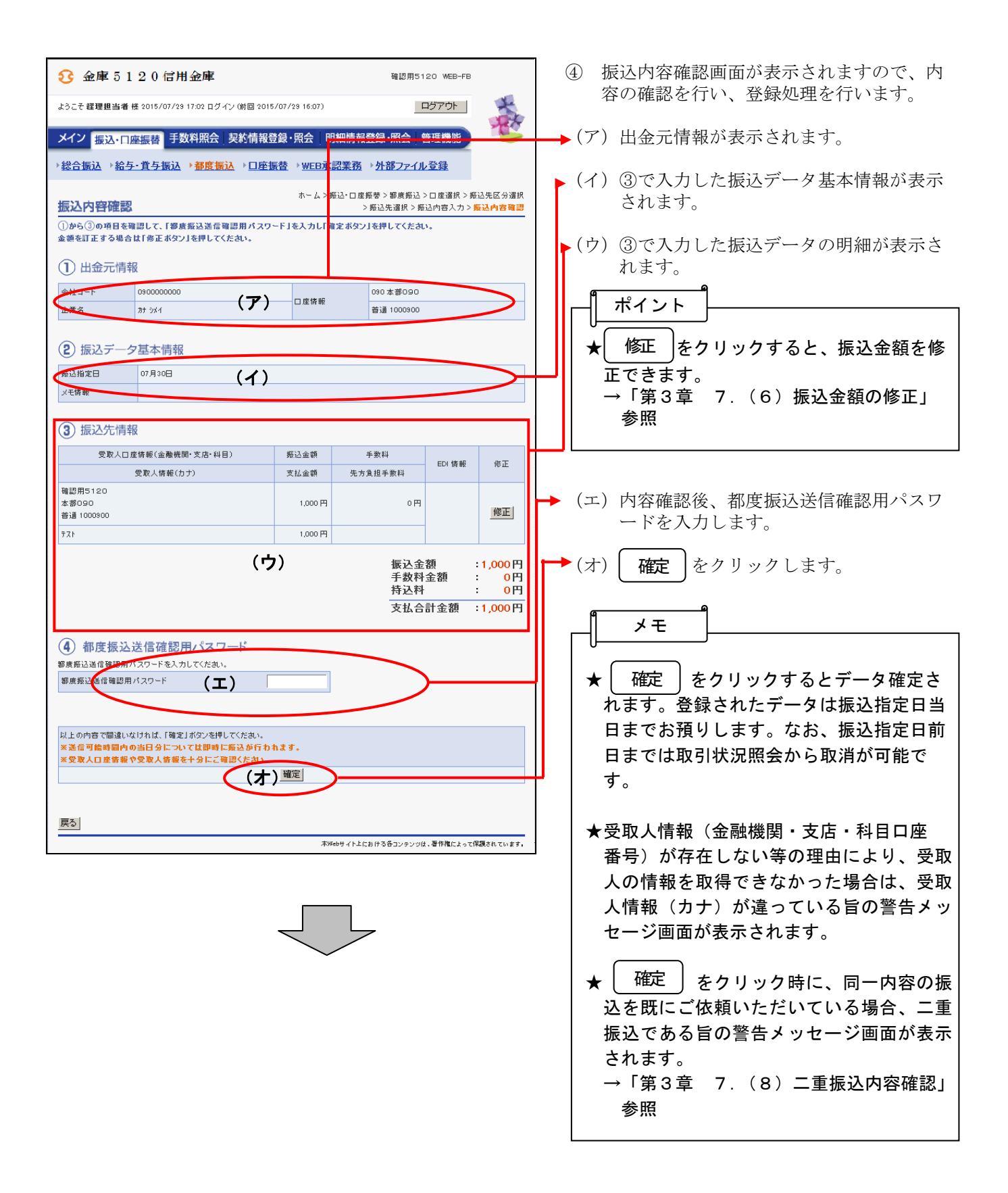

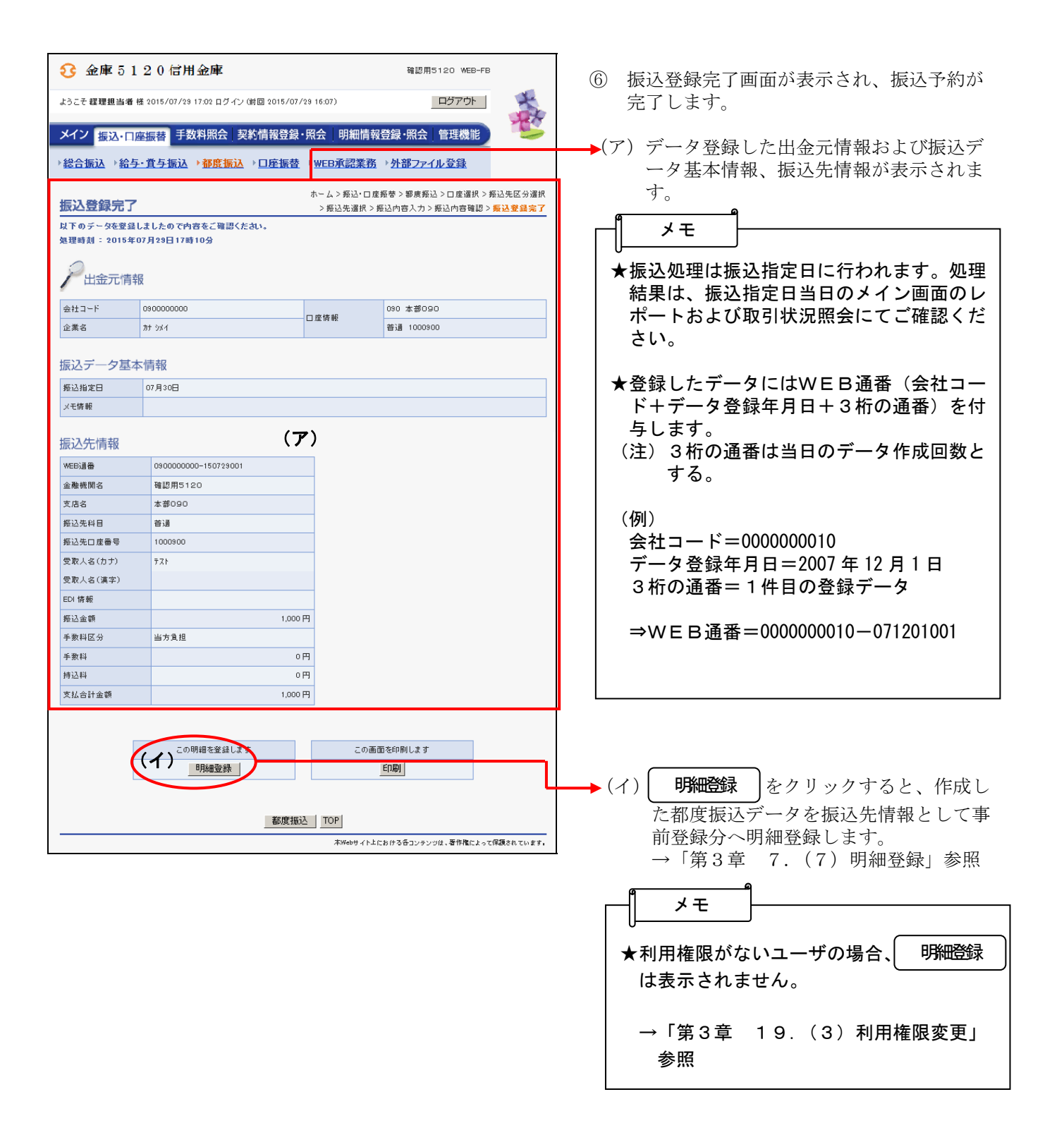

- (4)利用者が登録した明細から指定する方法
	- ≪詳細手順≫

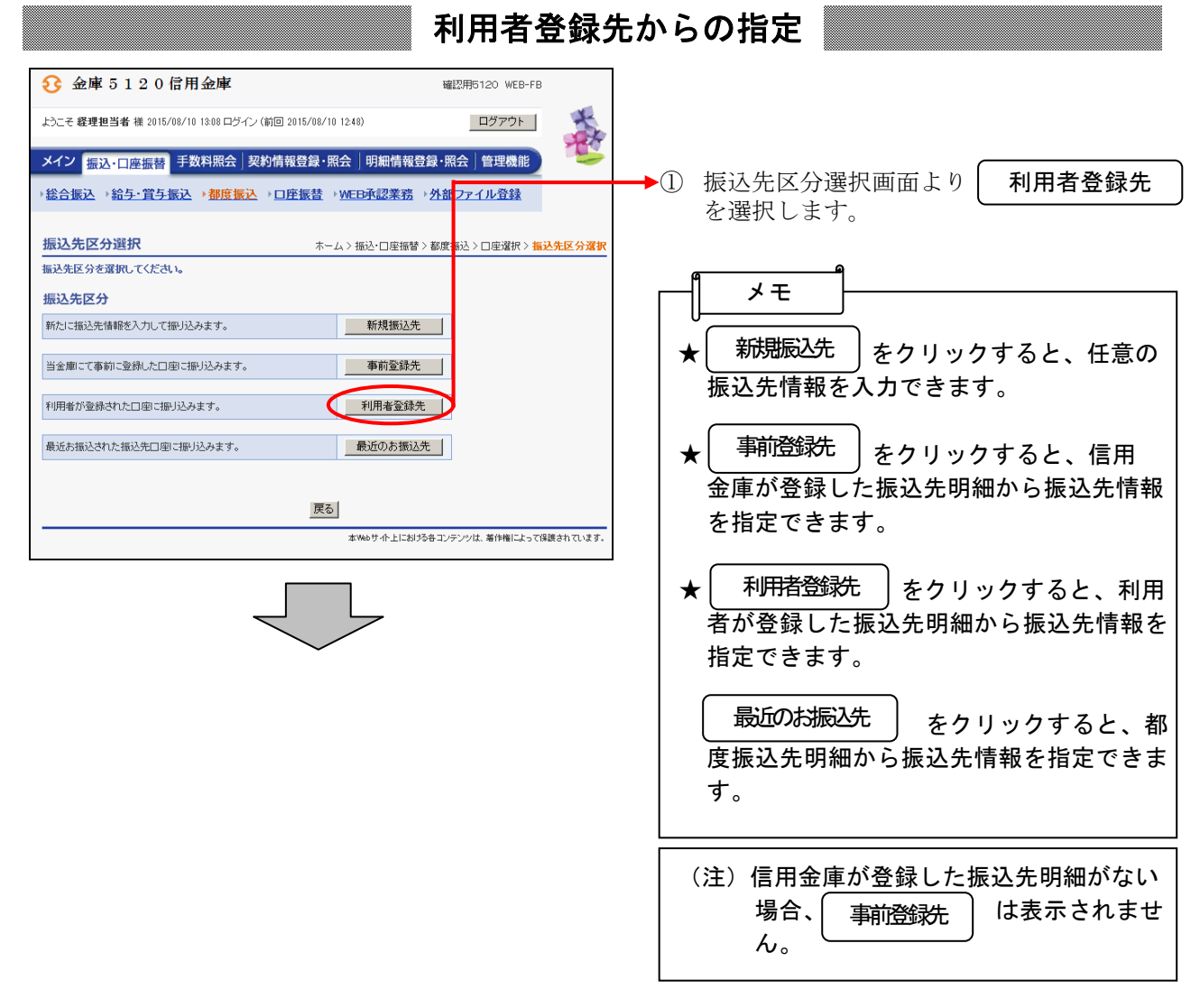

![](_page_17_Picture_59.jpeg)

Jeremia

![](_page_18_Figure_0.jpeg)

![](_page_19_Figure_0.jpeg)

![](_page_20_Picture_112.jpeg)

- (5)最近の振込履歴から指定する方法
	- ≪詳細手順≫

![](_page_21_Figure_2.jpeg)

![](_page_22_Picture_62.jpeg)

![](_page_22_Picture_1.jpeg)

![](_page_23_Figure_0.jpeg)

![](_page_24_Picture_151.jpeg)

![](_page_25_Picture_114.jpeg)

参照

### (6)振込金額修正

≪詳細手順≫

# 振込金額の修正

![](_page_26_Picture_40.jpeg)

- ① 振込内容確認画面(P3-7-5、10) から振込明細データの修正を行います。
- ② 振込先情報欄から | 修正 | をクリックしま ▶ ② 振込先情報欄から (<br>│ す。

![](_page_27_Figure_0.jpeg)

![](_page_27_Picture_1.jpeg)

![](_page_27_Picture_199.jpeg)

- ③ 金額修正画面が表示されますので、修正項 目を入力します。
- (ア)登録されている振込金額が表示されます ので、振込金額を修正する場合は修正後 の振込金額を入力してください。
- (イ)登録されている手数料区分が表示されま すので、手数料区分を修正する場合は修 正後の手数料区分を入力してください。
- (ウ) | 登録 | をクリックすると、修正後の振 入内容で振込データ確認画面が表示され ます。

- 振込内容確認画面が表示されますので、内 容の確認を行い、登録処理を行います。
- (ア)出金元情報が表示されます。

ポイント

- (イ)③で入力した振込データ基本情報が表示 されます。
- ウ) 3で入力した振込データの明細が表示さ れます。

![](_page_27_Figure_11.jpeg)

- エ)内容確認後、都度振込送信確認用パスワ ードを入力します。
- **└─→** (オ) | 確定 | をクリックします。

![](_page_28_Picture_153.jpeg)

#### (7)明細登録

≪詳細手順≫

明細登録

![](_page_29_Picture_53.jpeg)

① 振込結果確認画面(P3-7-6、11) から新規振込明細の登録を行います。

② をクリックします。 明細登録

![](_page_29_Figure_5.jpeg)

![](_page_30_Picture_111.jpeg)

![](_page_30_Picture_112.jpeg)

④ 明細登録完了画面が表示され、明細登録が 完了します。

![](_page_30_Picture_3.jpeg)

### (8)二重振込内容確認

≪詳細手順≫

# 二重振込内容確認

![](_page_31_Picture_40.jpeg)

 $\rightarrow$  ① 振込内容確認画面(P3-7-5、3-7  $-10$ ,  $3-7-15$ ,  $3-7-18$ ) の 確定 きクリックします。

![](_page_31_Picture_5.jpeg)

![](_page_32_Picture_92.jpeg)